# SU NUMERIQUE

# FAQ GESTION DES PATIENTS

## Version SF2.2.1 du Portail SI-Samu

#### Résumé

Ce document a pour objectif de répertorier l'ensemble des questions des utilisateurs quant à l'utilisation et la manipulation de l'outil SF2.2.1 liée à la gestion des patients et à l'aide au pilotage en situation de crise

*Auteur : CED – Centre d'Expertise Déploiement*

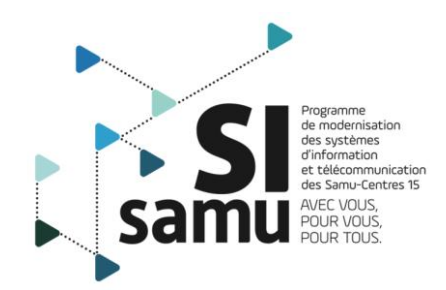

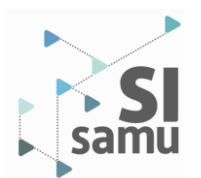

## Table des matières

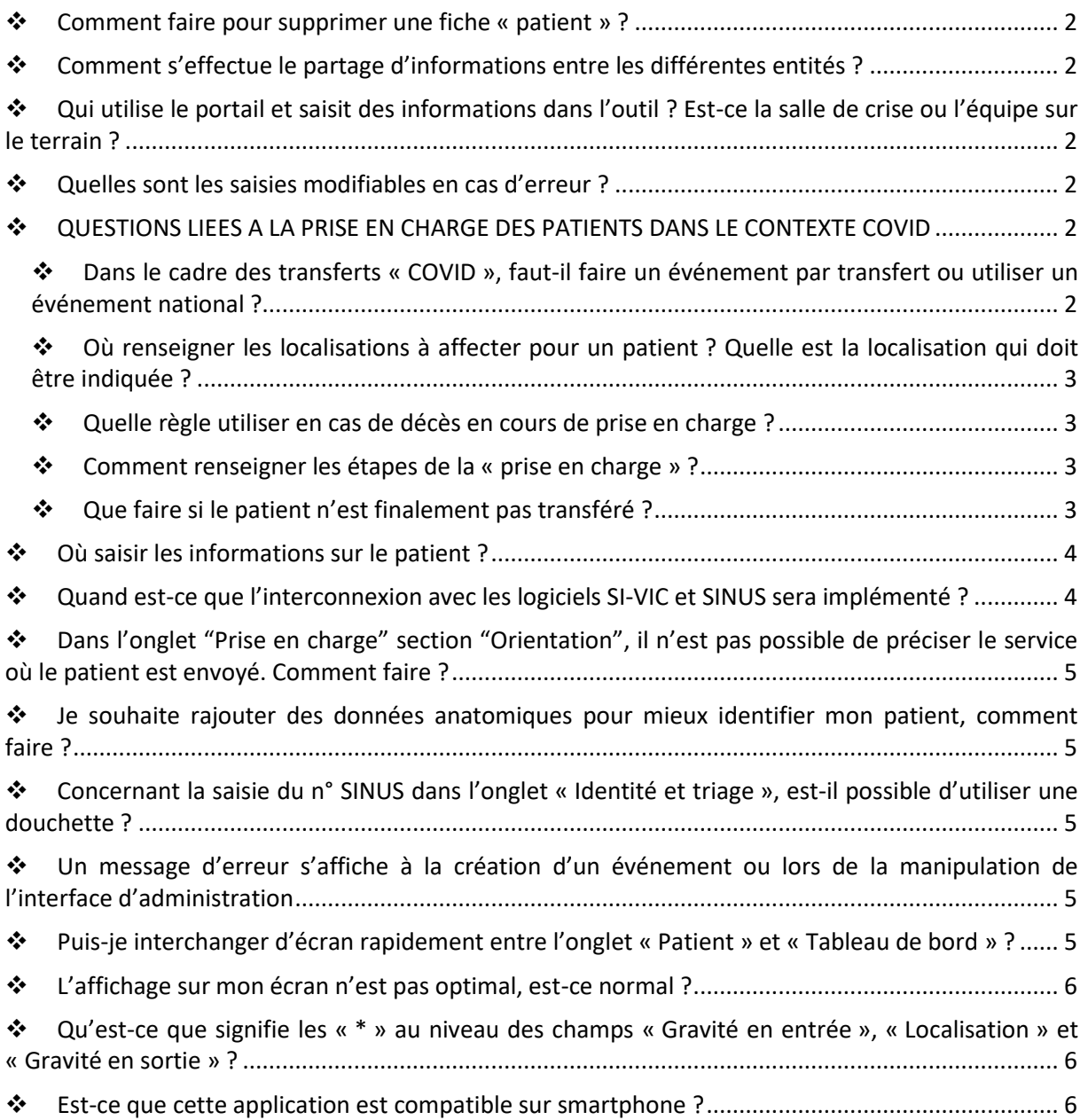

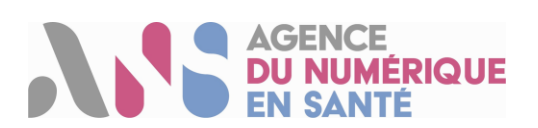

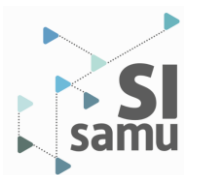

#### <span id="page-2-0"></span>❖ **Comment faire pour supprimer une fiche « patient » ?**

- Il est possible de supprimer un patient en cliquant sur la poubelle, dès lors que le champ SINUS est vide ;
- Si un n° SINUS est renseigné dans la fiche d'un patient, le patient ne peut pas être supprimé. Il faut au préalable vider le champ SINUS ;

#### <span id="page-2-1"></span>❖ **Comment s'effectue le partage d'informations entre les différentes entités ?**

- Une entité accède à un événement (« EVT ») si elle a été associée à l'EVT (l'association s'effectue depuis l'onglet administration) ;
- Un utilisateur accède à l'EVT si son profil de connexion possède les droits EVT-1 ; il peut administrer un EVT que son entité a créé si son profil de connexion possède le droit EVT-2 ;
- Un utilisateur accède à l'onglet « prise en charge médical » s'il est connecté à une entité de type SAMU ;
- Un utilisateur connecté à une entité de type ARS, dont le profil de connexion possède le droit EVT-1 accède uniquement à l'onglet tableau de bord. De plus, ce profil ne donne pas accès au tableau comportant des données nominative « Orientation des patients ».
- De manière générale, un utilisateur qui n'appartient pas à une entité type SAMU n'accède pas aux données nominatives des fiches patients créer dans l'événement.

#### <span id="page-2-2"></span>❖ **Qui utilise le portail et saisit des informations dans l'outil ? Est-ce la salle de crise ou l'équipe sur le terrain ?**

- *En salle de régulation médicale :* organisation et suivi de l'événement, du transfert des patients
- *En entrée de PMA :* inscription des patients, triage …
- *Au sein et en sortie du PMA* : renseignement des informations liées aux patients (identité, nature et gravité des blessures) et demande d'une place dans un service (SAUV, Grands brûlés, …)

#### <span id="page-2-3"></span>❖ **Quelles sont les saisies modifiables en cas d'erreur ?**

• Toutes, à l'exception du code CATA, une fois le code généré.

#### <span id="page-2-4"></span>❖ **QUESTIONS LIEES A LA PRISE EN CHARGE DES PATIENTS DANS LE CONTEXTE COVID**

<span id="page-2-5"></span>❖ **Dans le cadre des transferts « COVID », faut-il faire un événement par transfert ou utiliser un événement national ?**

Il est conseillé de créer un événement (EVT) par « ensemble de patients transférés à un moment donné par des acteurs donnés »

*Par exemple, pour le transfert entre la région ARA et PDL du 27/10/2020, il a été créé un EVT associant les Samu 69, 42A, 44, 85 et 49. Les ARS de zone y ont également été ajoutées. Des données ont été partagées pour :* 

- *coordonner l'organisation des transferts aériens et terrestres ;*
- *partager des informations médicales sur les patients ;*

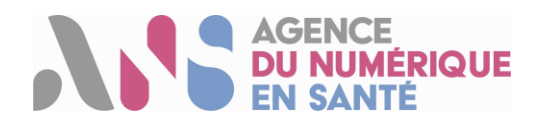

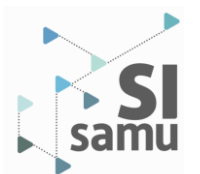

<span id="page-3-0"></span>❖ **Où renseigner les localisations à affecter pour un patient ? Quelle est la localisation qui doit être indiquée ?**

Là où les localisations sont nommées et positionnées au niveau de l'onglet « Administration » de l'EVT :

- pour un NOVI, il s'agit du lieu de relevage du patient ;
- pour un transfert COVID, il s'agit du nom et de l'adresse de l'établissement de santé d'origine du patient

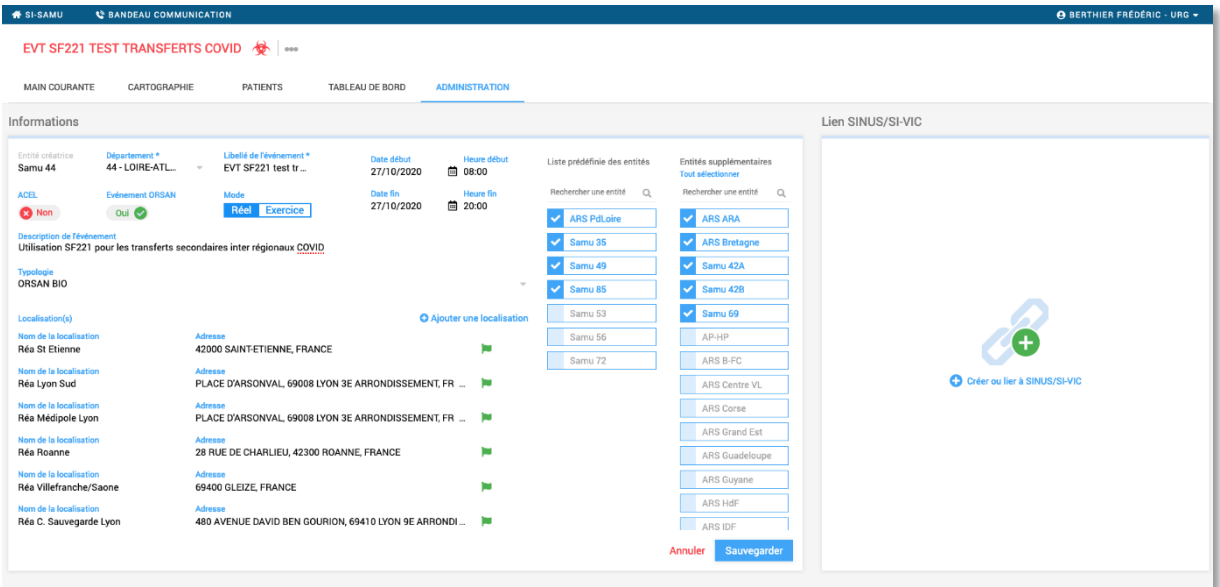

- <span id="page-3-1"></span>❖ **Quelle règle utiliser en cas de décès en cours de prise en charge ?**
- La gravité initiale est renseignée sur l'onglet « Identité et triage » : UA pour un patient COVID transféré
- La gravité finale est renseignée sur l'onglet « Prise en charge » : UA ou DCD en cas de décès en cours de transfert

#### ❖ **Comment renseigner les étapes de la « prise en charge » ?**

<span id="page-3-2"></span>Les trois étapes sont :

- *demander l'orientation* → *pour choisir l'orientation vers l'établissement receveur*
	- o renseigner le nom de l'ES, le type de vecteur utilisé pour le transfert (avion, TGV, hélicoptère, …), le niveau de médicalisation ;
- *demander l'évacuation* → *quand l'accord du service receveur est obtenu*
	- o confirmer le vecteur utilisé pour l'évacuation ou renseigner ici le vecteur entre l'aéroport / la gare / le lieux de départ et le service receveur, le niveau de médicalisation
- *confirmer l'évacuation* → *dès que le patient est en cours de transfert (il a quitté le service)*
	- o attention, utiliser le filtre « Tous les statuts » ou « Patient évacué » pour faire apparaître le patient dans la liste de gauche
- <span id="page-3-3"></span>❖ **Que faire si le patient n'est finalement pas transféré ?**
- demander orientation  $\rightarrow$  pour choisir l'établissement receveur
- choisir l'option « Laissé sur place » ; cliquer sur « confirmer la sortie »

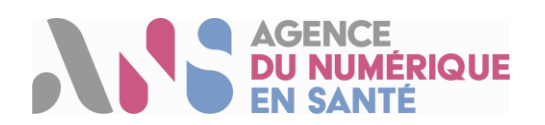

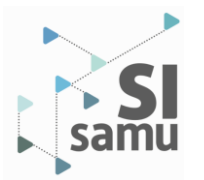

#### <span id="page-4-0"></span>❖ **Où saisir les informations sur le patient ?**

Des informations peuvent être saisies librement :

- sur l'onglet « Identité et triage », en zone « contact » : les informations sur le patient ;
- sur l'onglet « Prise en charge », en zone « commentaire » : le déroulé du transfert, les équipes médicales en charge du patient, les noms des vecteurs utilisés, les lieux intermédiaires de passage du patient, …

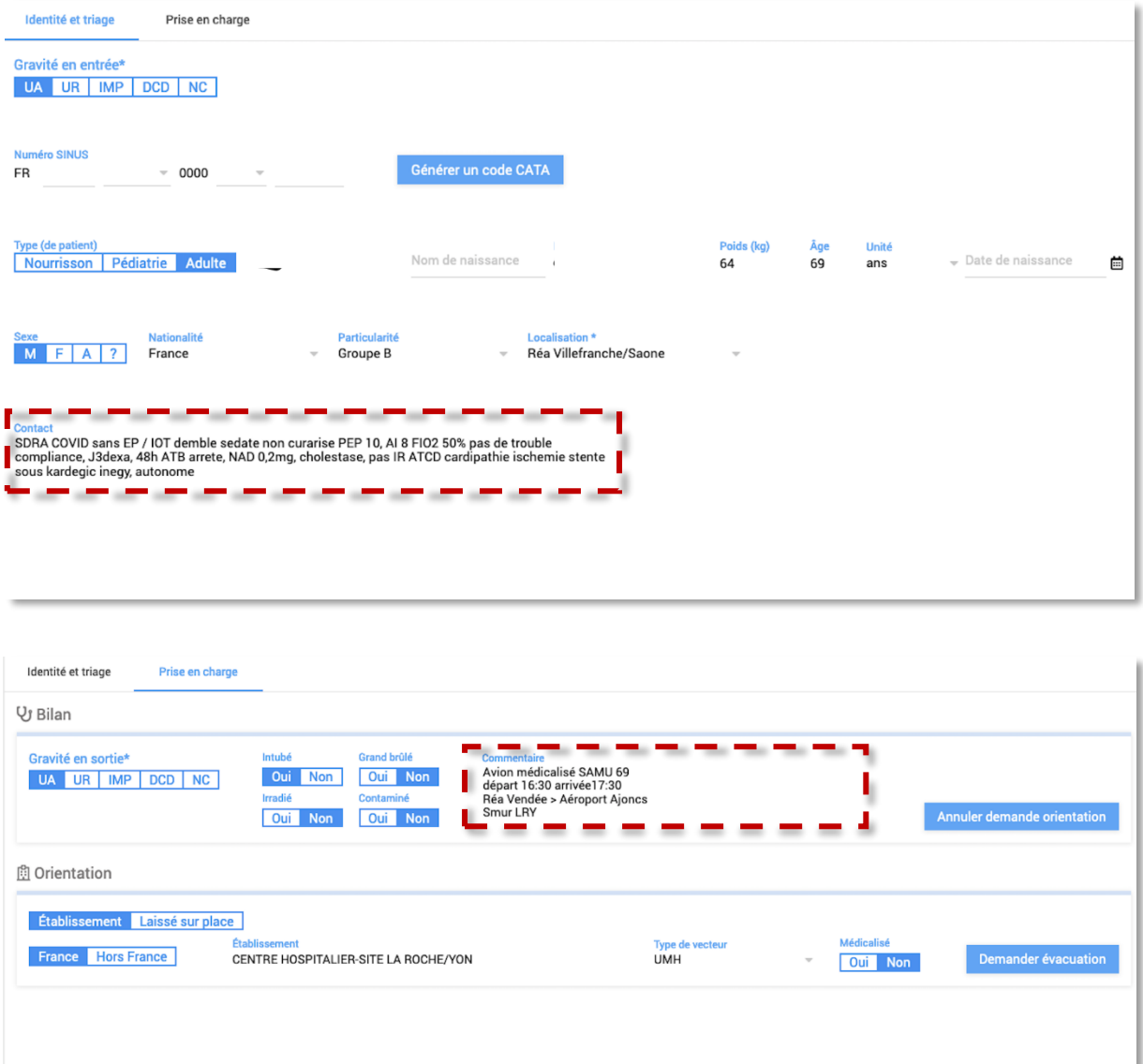

#### <span id="page-4-1"></span>❖ **Quand est-ce que l'interconnexion avec les logiciels SI-VIC et SINUS sera implémenté ?**

La connexion aux logiciels SINUS et SI-VIC interviendra prochainement. La date de mise en service n'est pas encore connue.

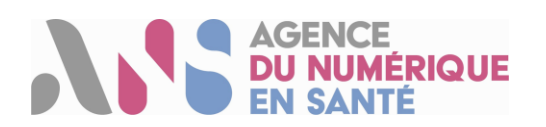

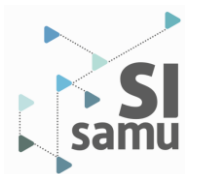

#### <span id="page-5-0"></span>❖ **Dans l'onglet "Prise en charge" section "Orientation", il n'est pas possible de préciser le service où le patient est envoyé. Comment faire ?**

- Il sera possible de le faire dans une future version.
- En attendant, il est possible d'utiliser la zone "Commentaire" dans la section « Bilan » pour renseigner ce type d'information (cf. « [Où saisir les informations sur le patient](#page-4-0) ?»).

#### <span id="page-5-1"></span>❖ **Je souhaite rajouter des données anatomiques pour mieux identifier mon patient, comment faire ?**

<span id="page-5-2"></span>Vous pouvez utiliser la zone de texte « Contact » dans l'onglet « Identité et triage » (cf. « [Où saisir les](#page-4-0)  [informations sur le patient](#page-4-0) ? »).

#### ❖ **Concernant la saisie du n° SINUS dans l'onglet « Identité et triage », est-il possible d'utiliser une douchette ?**

Oui, il est possible d'utiliser une douchette pour saisir automatiquement le n° SINUS scanné.

Le curseur de la souris doit être positionner dans l'espace "Rechercher un patient" dans la section gauche de l'interface.

- Si le numéro SINUS est déjà déclaré dans l'EVT pour un patient, sa fiche est trouvée ;
- Si le numéro SINUS n'est pas encore associé çà un patient, il est proposé de créer un patient avec ce numéro ;

<span id="page-5-3"></span>Il est également possible de scanner le numéro directement dans le champ "Numéro SINUS" d'une fiche patient existante – veiller à placer le curseur de la souris dans le champ N° SINUS.

#### ❖ **Un message d'erreur s'affiche à la création d'un événement ou lors de la manipulation de l'interface d'administration**

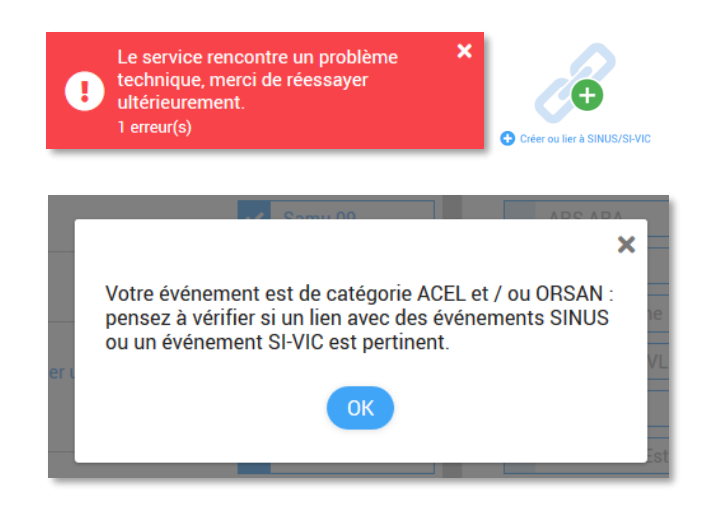

Un message d'erreur s'affiche à votre écran dans les situations suivantes :

- Au clic sur le bouton « Créer ou lier à SINUS/SI-VIC » depuis l'onglet Administration ;
- A la création d'un évènement uniquement, typé ORSAN et / ou ACEL - *un popine demandant de vérifier si un événements SINUS ou SI-VIC existe déjà s'affiche à l'écran* ;

Ce message d'erreur n'a pas d'impact quant à l'utilisation des fonctionnalités du Portail. Vous pouvez cliquer sur la croix blanche. Il est lié à l'absence de lien avec les systèmes SI-VIC et SINUS, cela disparaitra dès que la liaison sera établie.

#### <span id="page-5-4"></span>❖ **Puis-je interchanger d'écran rapidement entre l'onglet « Patient » et « Tableau de bord » ?**

Oui. Le tableau de bord « Orientation des patients » est cliquable : il permet d'ouvrir la fiche d'un patient présent dans le tableau.

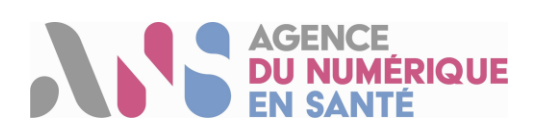

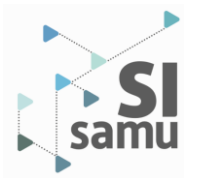

#### <span id="page-6-0"></span>❖ **L'affichage sur mon écran n'est pas optimal, est-ce normal ?**

La taille d'écran de votre ordinateur n'est probablement pas au prérequis SI-Samu (cf. [https://support.si-samu.fr/support\)](https://support.si-samu.fr/support). Vous pouvez malgré tout utiliser le niveau de zoom pour adapter au mieux l'affichage de l'interface.

#### <span id="page-6-1"></span>❖ **Qu'est-ce que signifie les « \* » au niveau des champs « Gravité en entrée », « Localisation » et « Gravité en sortie » ?**

Le caractère « \* » signifie que ces champs doivent être impérativement renseignés pour pouvoir passer aux étapes ultérieures

#### <span id="page-6-2"></span>❖ **Est-ce que cette application est compatible sur smartphone ?**

Non. L'application et les outils SI-Samu ne sont pas encore compatiblessur smartphone. Il est demandé aux utilisateurs de manipuler l'outil exclusivement avec un ordinateur et un navigateur Firefox (voir les prérequis SI-Samu [https://support.si-samu.fr/support\)](https://support.si-samu.fr/support)

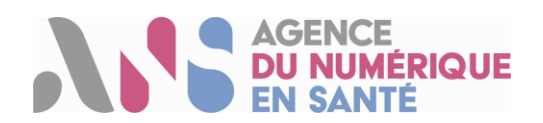